## **VRC Live Remote Tournament (LRT) VRC 线上实时锦标赛介绍**

一. LRT 场地布置

按照下图布置场地,注意摄像头位置,应置于 D 和 C 端的中间延长线上, 保证能够拍 到全场地。

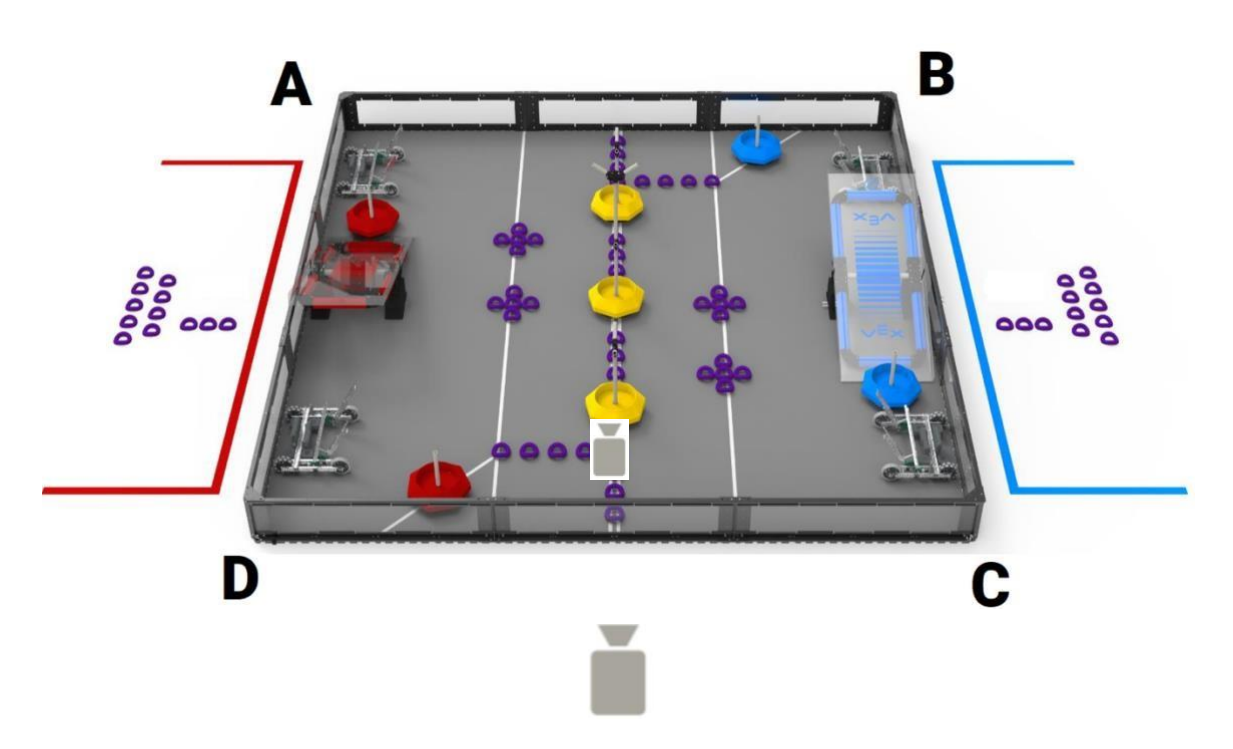

## LRT 系统内,两支赛队的场地布局方向须一致。如下图:

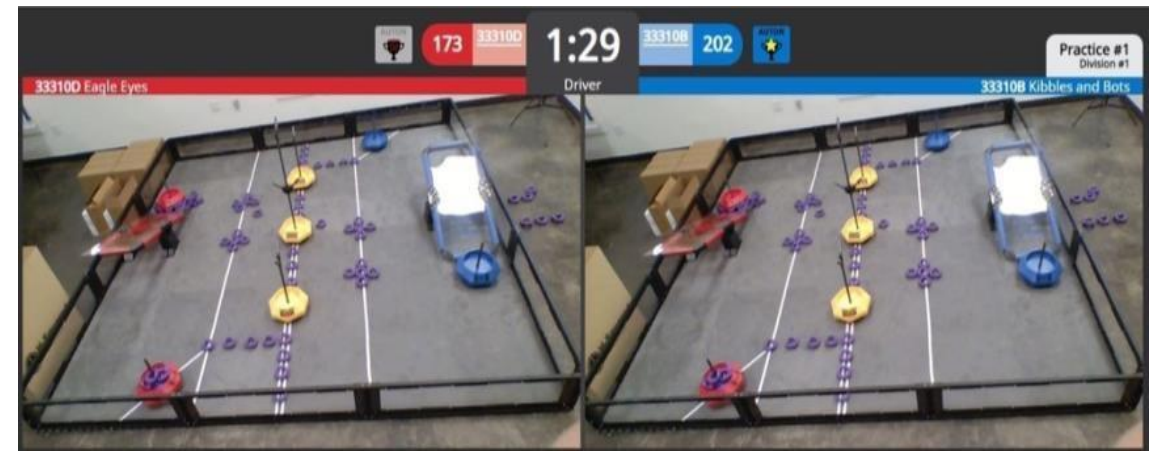

- 二. 赛队设备要求
	- **1. 设备清单**
		- VRC 场地及一触即发道具
		- 外接 USB 网络摄像头(720P 或以上)
- 电脑 (Win10 或 MAC OS 系统, 安装 Google Chrome, 开启"Experimental Web Platform Features",时间同步)。每支赛队分别使用一台电脑。
- V5 机器人、遥控器(固件更新至最新版本)
- 用于连接 V5 遥控器及电脑的 USB 线缆(建议长度 3 米以上)
- 音响设备及麦克风
- 附加显示器/电视屏幕(用于赛中查看本联队及对方联队赛况、赛前沟通等)
- 稳定的有线网络
- 尺寸验机工具

## **2. 系统设置**

- 打开 Google Chrome 浏览器
- 在地址栏内键入 chrome://flags/
- 搜索 Experimental Web Platform features
- 点击启用按钮,然后重启 Chrome 浏览器

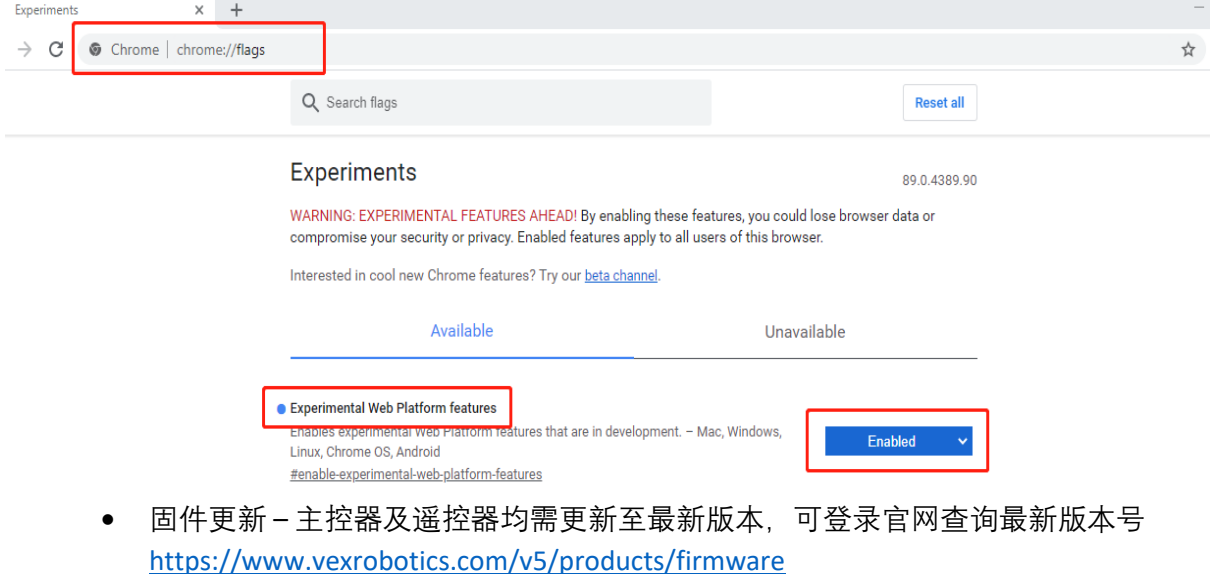

- 目前为 1.1.1 版(2022 年 3 月)
- 电脑时间同步

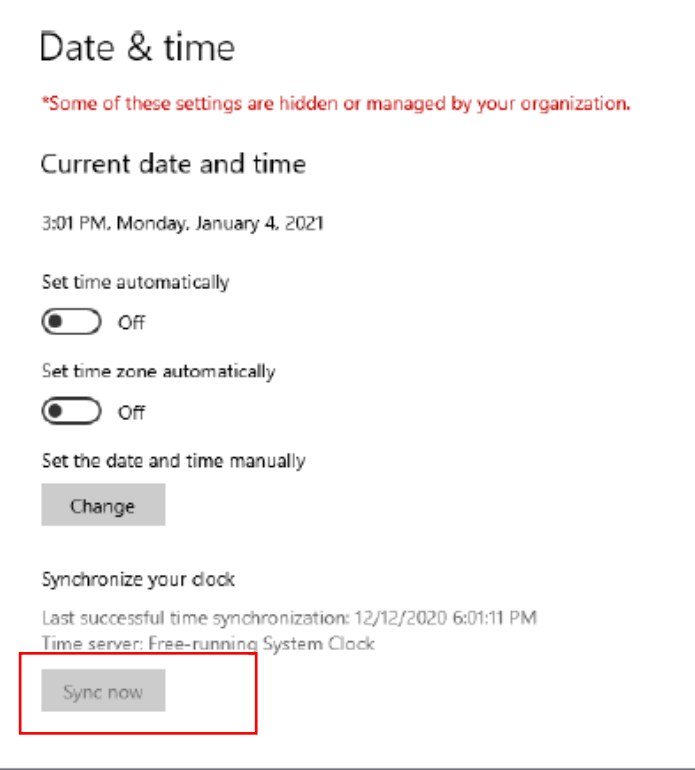

**3. 设备连接示意图**

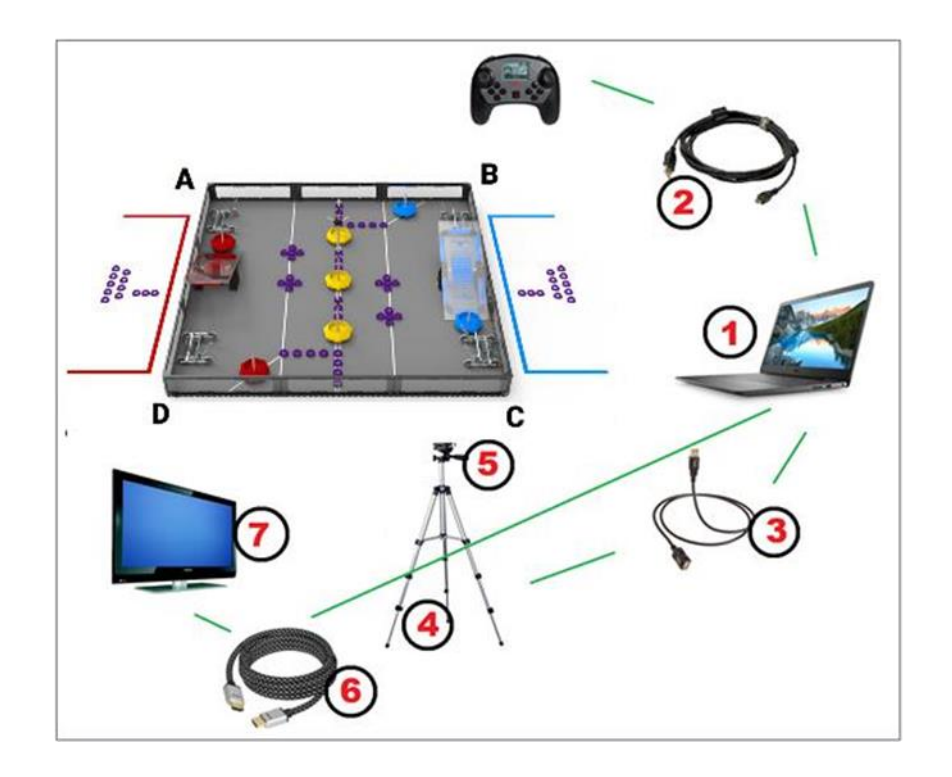

三. LRT 流程

- 1. 赛前检录,包括设备检录(道具摆放、摄像头位置、电脑、遥控器等)及机器人检 录。具体检录过程通过 LRT 系统进行。
- 2. LRT 参赛
- 四. LRT 系统流程展示
	- 1. 系统登录
		- 网址: remote.robotevents.com
		- 使用 robotevents.com 账号及密码,登录后选择参赛的赛队

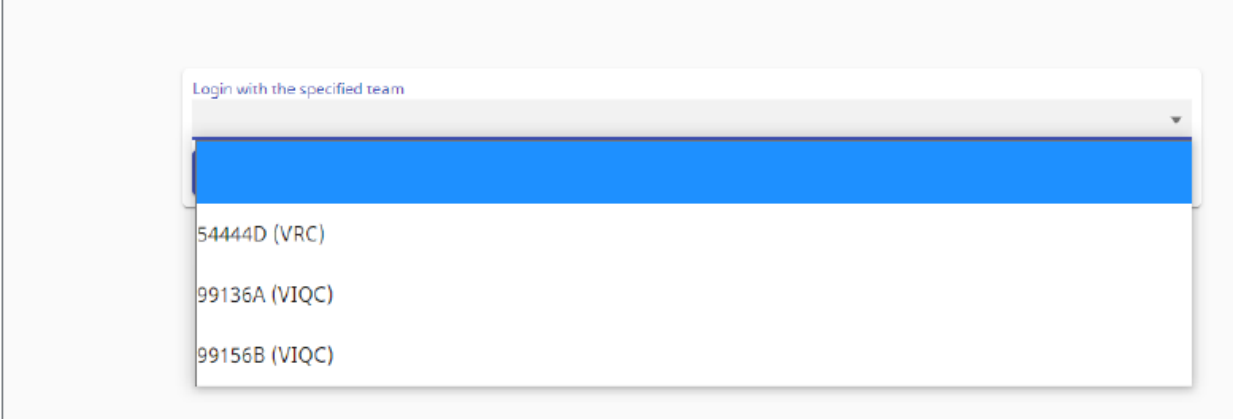

- 2. 设备连接
	- 选择视频及音频设备
	- 调整摄像头,使比赛场地完全置于粉色线框内
	- 点击"Connect Controller" 及""My Field is ready" 按钮 注:此时,电脑应连接遥控器、机器人配对完成且应选择竞赛模板程序。

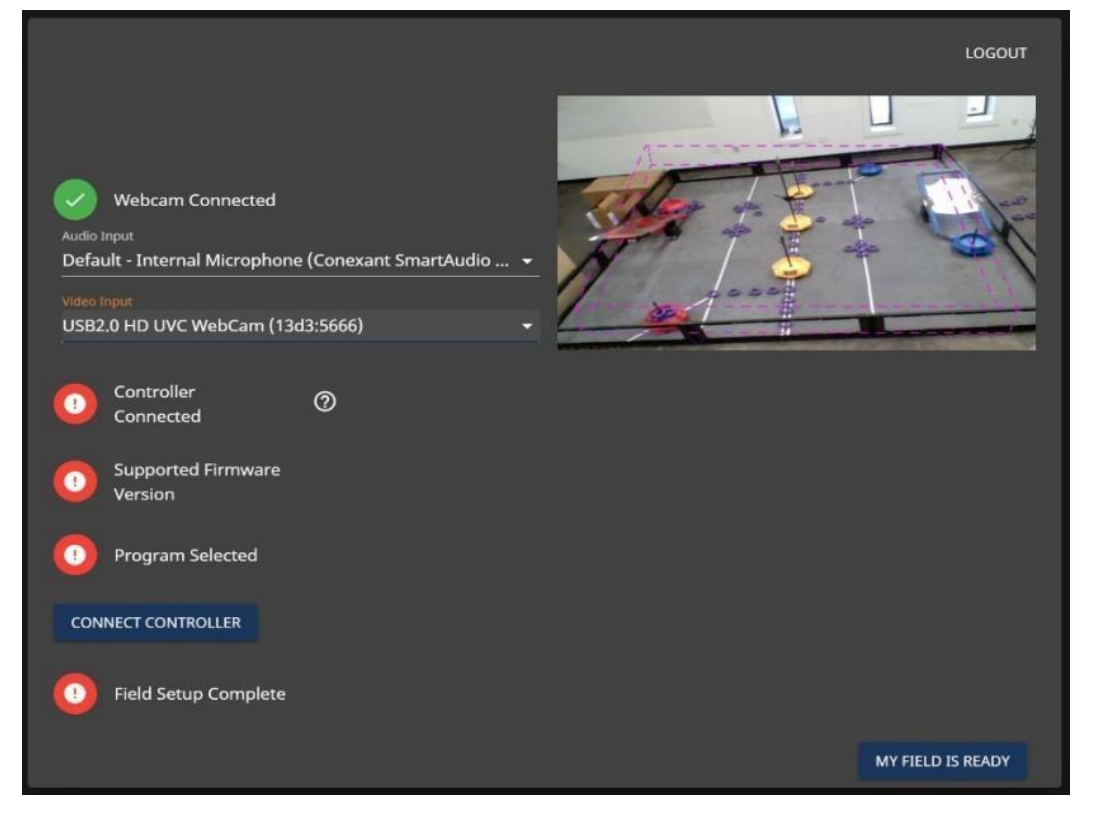

3. 进入练习大厅。

在这里可以自行生成练习赛局。

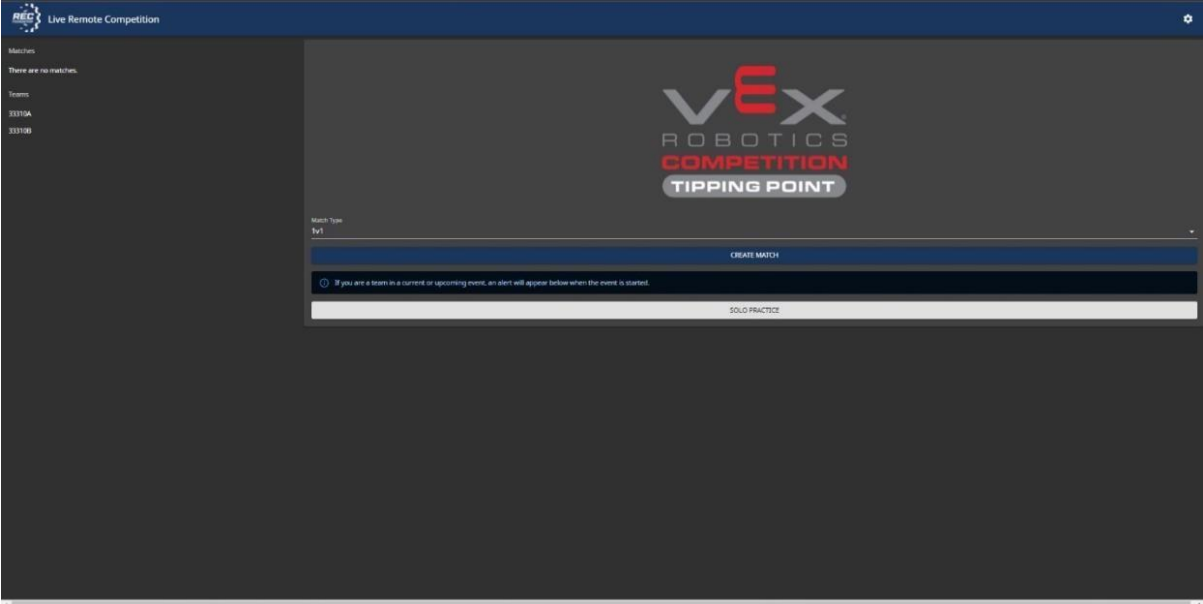

4. 机器人检录

主办方开始机检后,赛队的屏幕下方会收到下图所示的通知。点击"GO TO EVENT" 进入机器检录大厅。

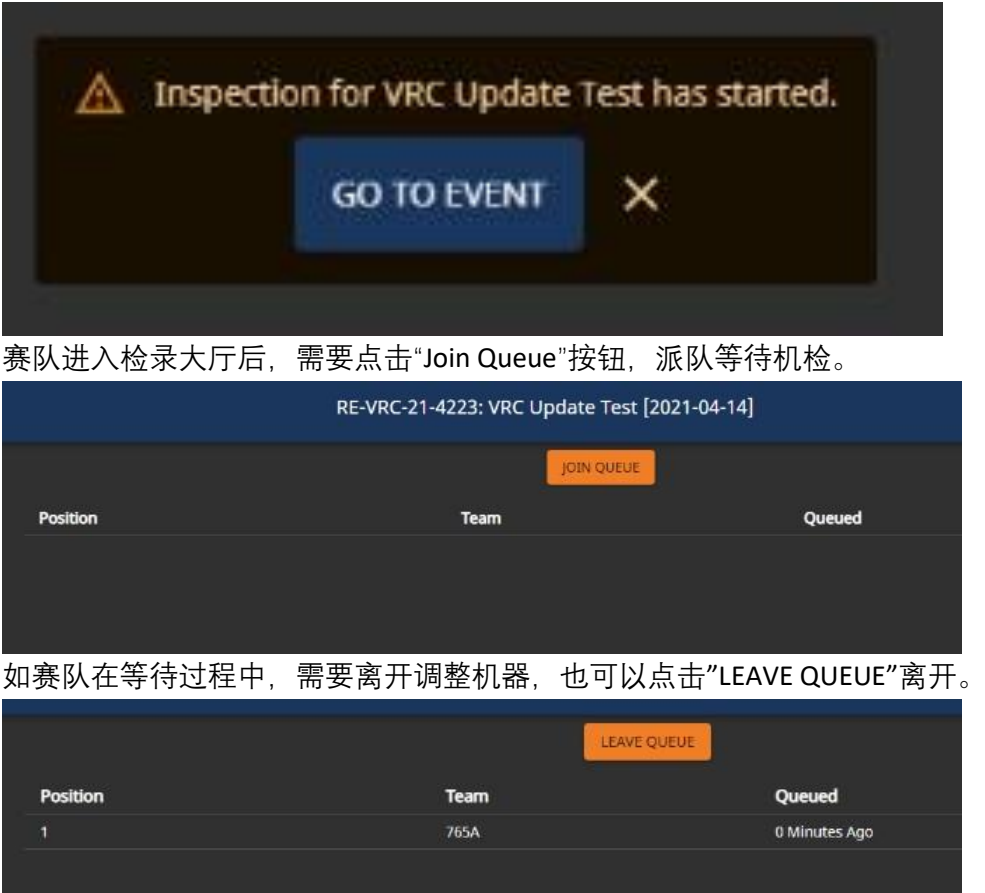

轮到本赛队检录时,系统自动跳转到如下界面,赛队摄像头打开,进行实时机器人 检录。此时,赛队可以通过对话按钮与机检员沟通,按照要求完成检录。

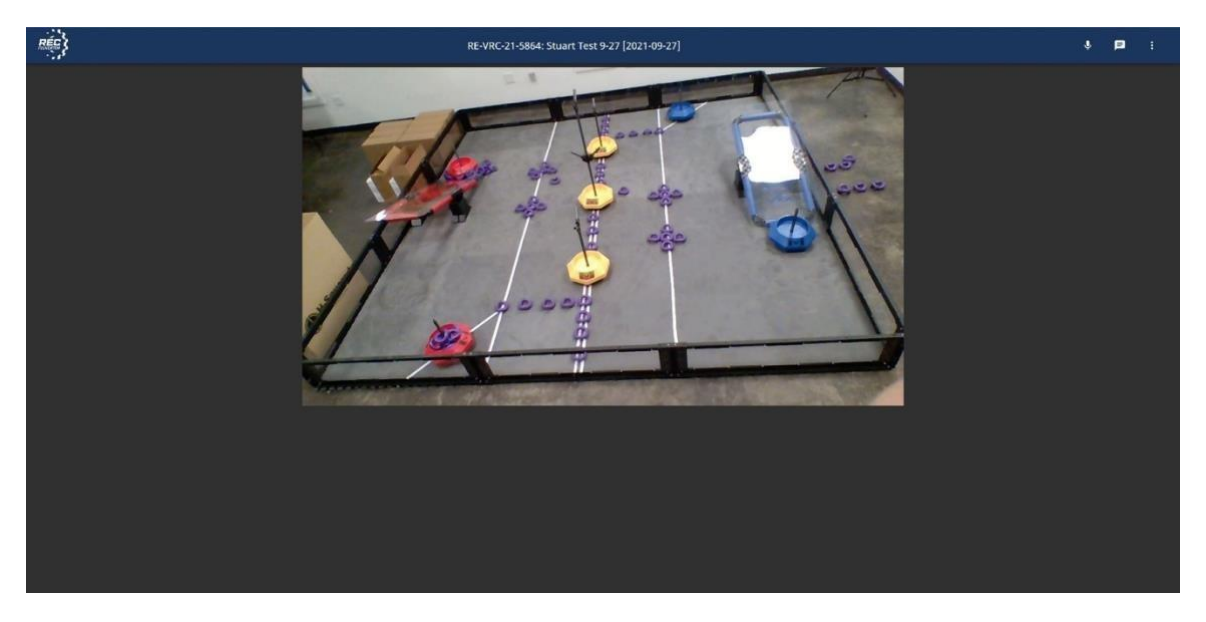

5. 参加 LRT 比赛。

所有赛队机检完成后,主办方开始 LRT 比赛。赛队屏幕下方会出现如图提示。点击 "Go to event"按钮。

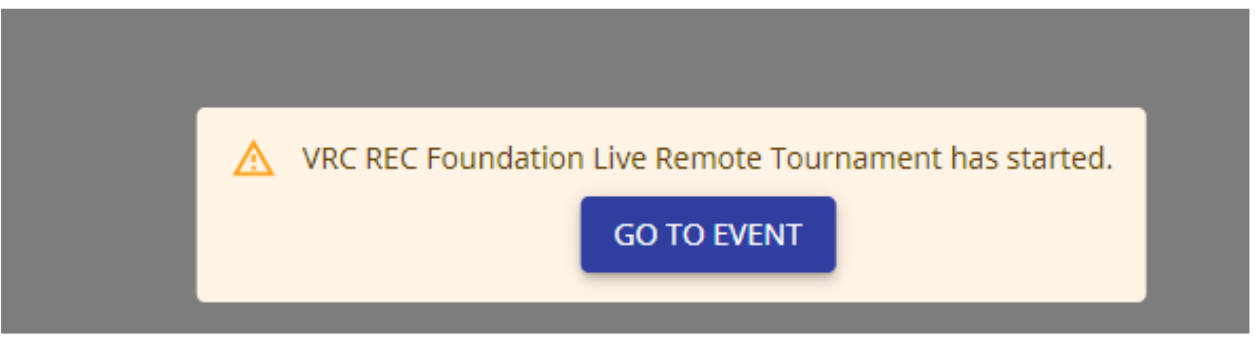

LRT 参赛页面如下:

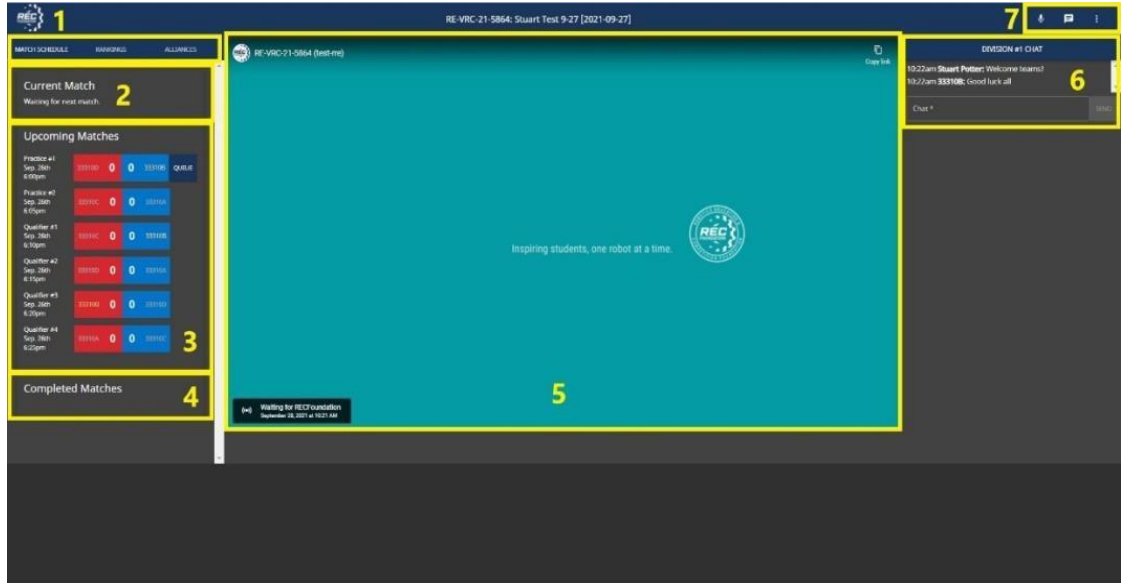

图示:

- 1. 对阵、排名、联队按钮
- 2. 正在进行的赛局
- 3. 即将开始的赛局
- 4. 已经结束的赛局
- 5. 当前赛局直播
- 6. 赛事对话框。赛队和工作人员可以在这里进行沟通。
- 7. 沟通选项。几个按钮从左到右,依次为:开启/关闭声音、私聊、及设置。
- a. 进入赛局

当主办方开始比赛后,赛队会自动进入比赛界面。赛队也可以在该赛局开始 前,点"QUEUE"按钮排队。

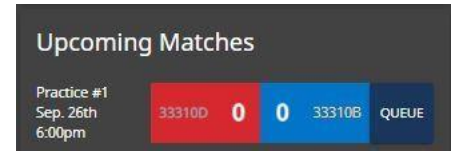

b. 赛局页面

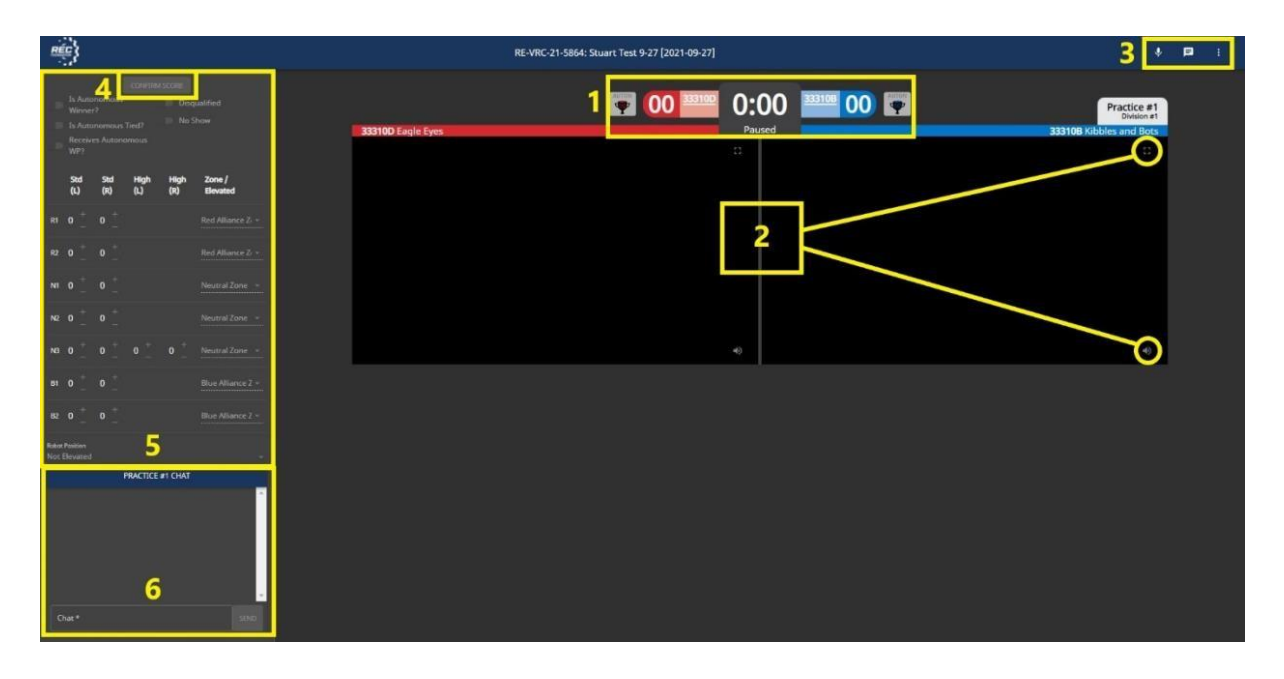

图示:

- 1. 赛局倒计时、得分、及自动环节获胜方显示图标
- 2. 当前赛局的赛队视频界面
- 3. 沟通选项。
- 4. 得分确认按钮
- 5. 赛队当前得分
- 6. 赛局对话框。仅对赛事工作人员和当前赛局赛队开放。
- c. 指令按钮
	- 开始比赛前,裁判发出指令,赛队通过点击"Ready"表示已经准备好,自动 时段开始。

注意: 自动时段开始前, 屏幕上的计时器会先倒数 5 秒, 当出现"Go"后, 自动程序自动触发。

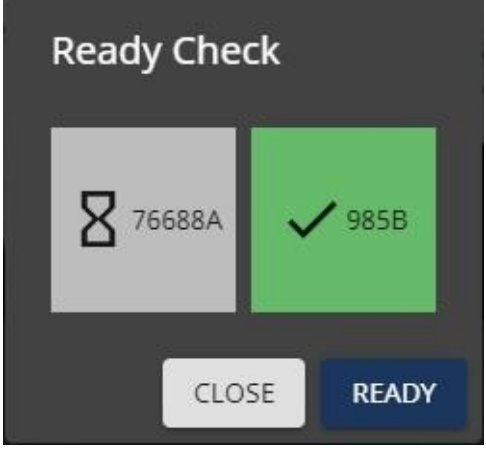

• 自动时段结束后,记分员会按赛队分别记录其场上得分物的状态。"Auton" 按钮亮起,表示相应联队获胜自动时段。

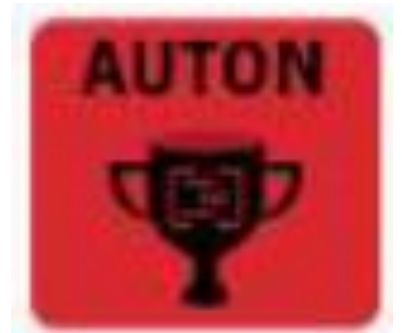

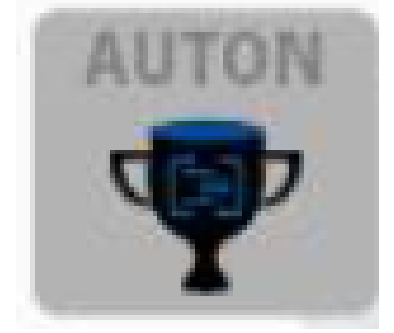

- d. LRT 记分页面
	- 记分员在自动时段结束后和手动时段结束后,分别为每支赛队记录得分。
	- 赛队需点击"Confirm Score"按钮确认得分。
	- 所有赛队确认完成后,各赛队返回比赛大厅,等待下一场比赛。 注:自动时段得分记录后,立即进入手动时段。计时器同样会倒数 5 秒, 才能触发遥控操作。

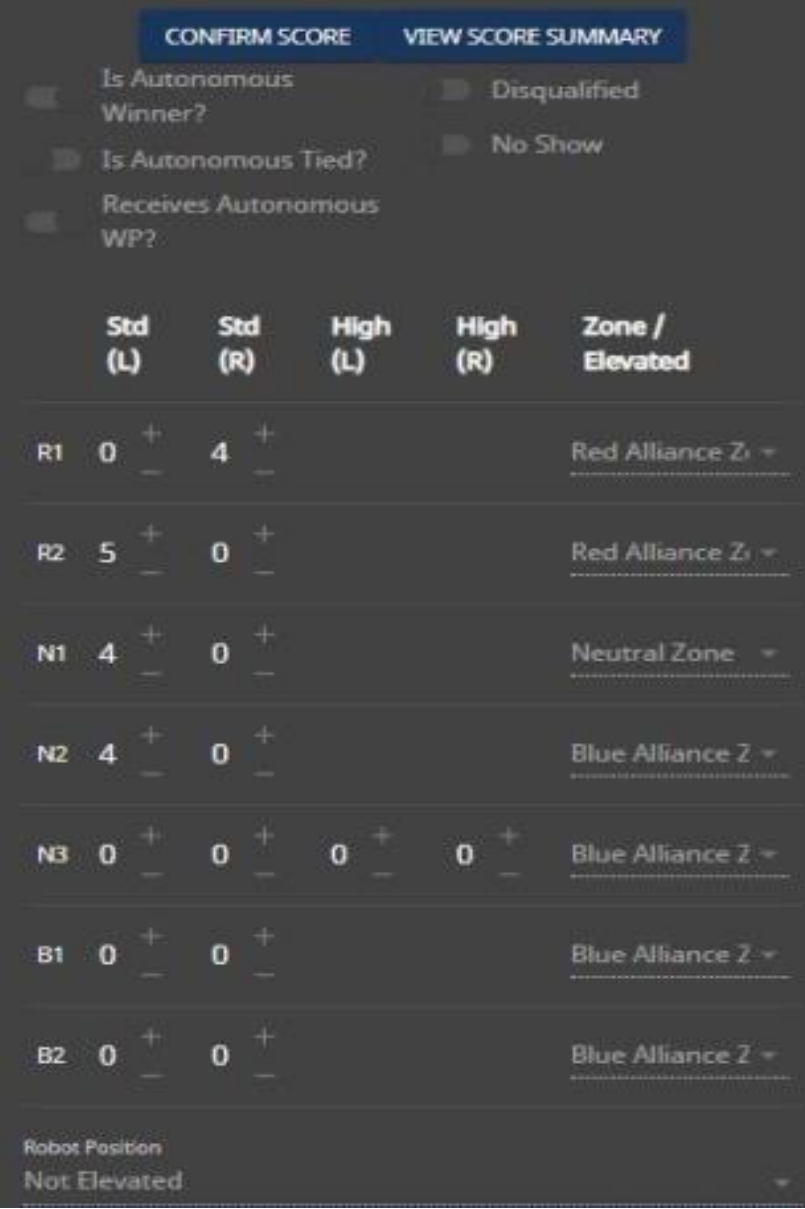

- e. LRT 淘汰赛
	- 由于 LRT 为 1v1 形式, 所以不再进行类似线下联队选配的流程。进入淘汰 赛的赛队将按照资格赛排名,自动匹配联队伙伴。淘汰赛赛局会自动在页 面左边展示,参赛流程与资格赛相同。
	- 当所有赛局完成后,主办方结束比赛。赛队页面自动返回 LRT 系统的练习 赛页面。
- 五. LRT 注意事项及故障排除
	- 1. 登录连接遥控器时,系统提示"select a valid program"
		- a. 检查遥控器和主控器的固件版本是否为最新
		- b. 先打开程序,再点击"connect controller"按钮
		- c. 清除浏览器过去 24 小时记录,并重启浏览器,再登录
		- d. 换个遥控器、连接线缆
	- 2. 自动程序无法运行
		- a. 查看机器人天线提示灯是否为连接状态

4/12/2022

- b. 检查固件版本
- c. 确定电脑时间同步已完成